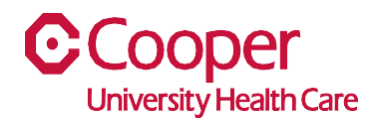

## **TIP SHEET** Human Resources

## **Purpose:** *View, Print, or Save a Pay Stub in Team Member Space*

This tipsheet is available to assist you with viewing, printing, and saving your pay stubs in Team Member Space.

## **Workflow**

1. Click My Pay.

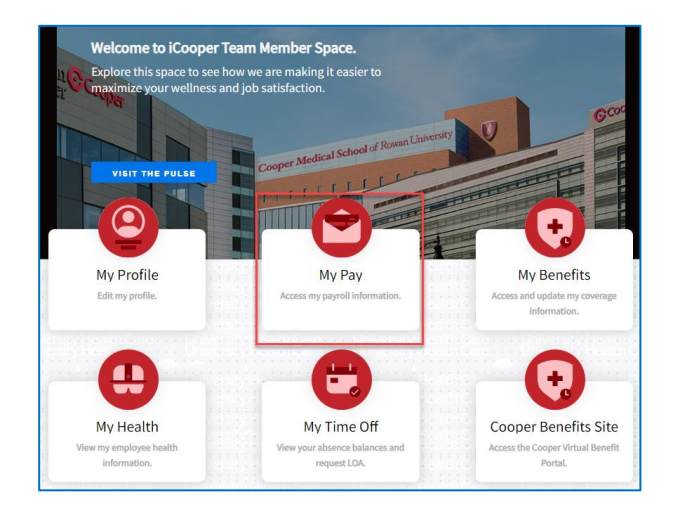

2. Select the Pay Checks tab.

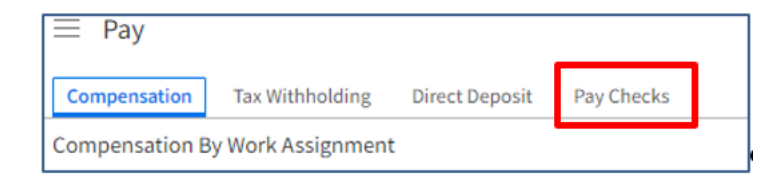

3. Use the Last Paycheck Breakdown to view a chart or a list that shows each component that contributed to your most recent pay-check total.

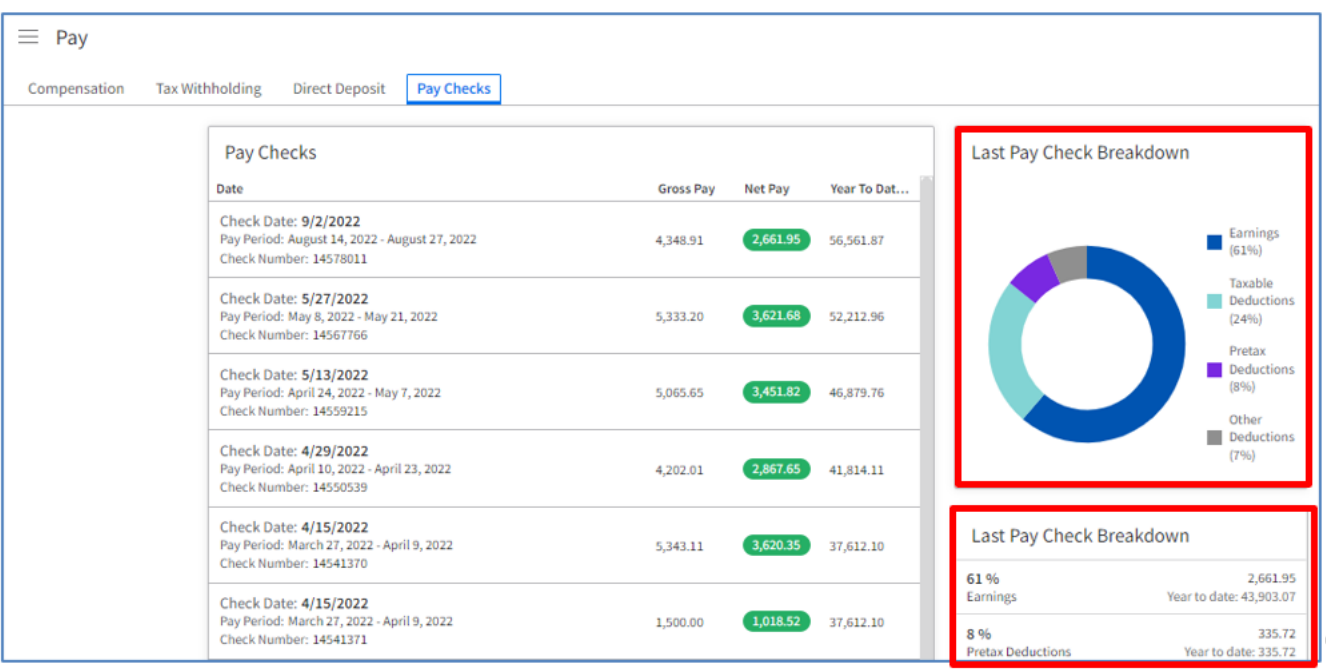

4. Double click to select a paycheck by date.

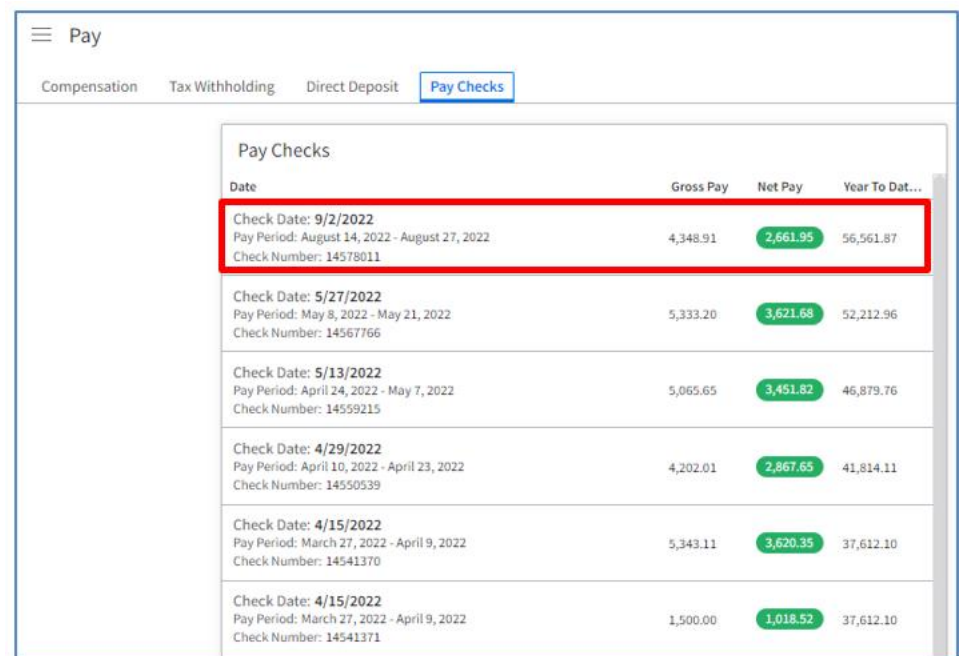

5. Select the View Pay Stub hyperlink.

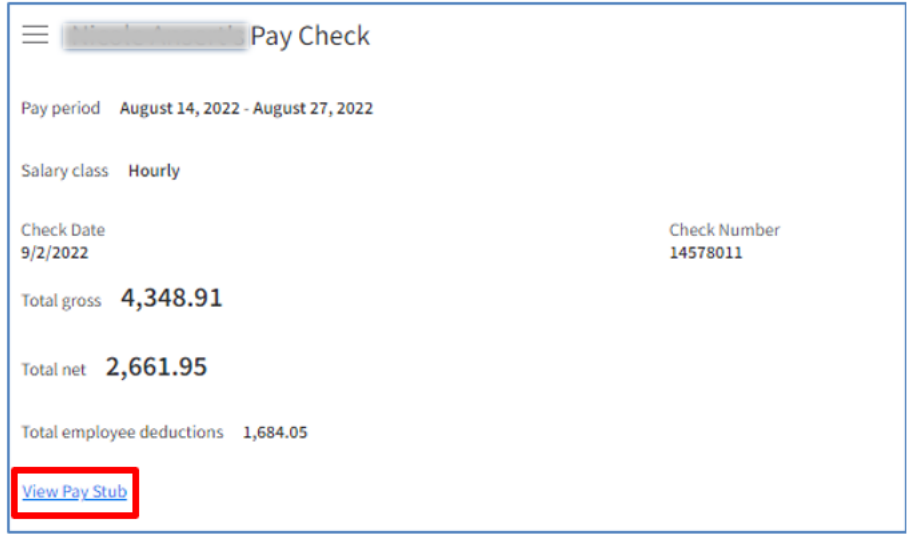

6. You can view the pay stub, print  $\overline{\Theta}$  the pay stub, or save  $\overline{\mathbb{B}}$  a copy of the pay stub.

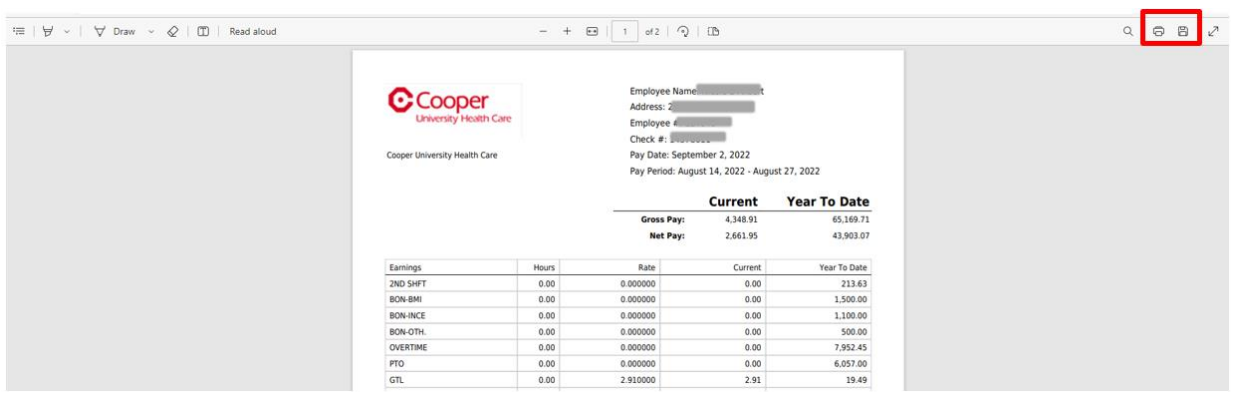

7. To print the pay stub, complete the information on the Print page.

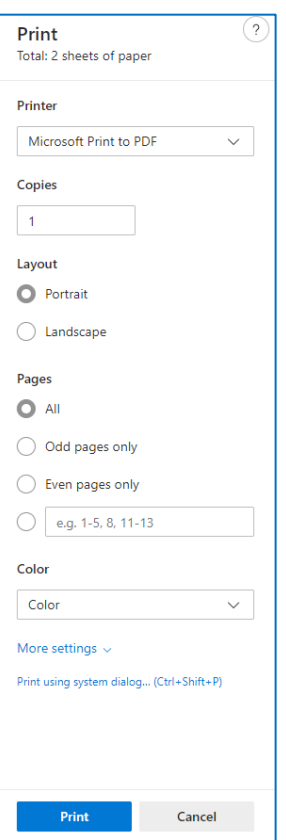

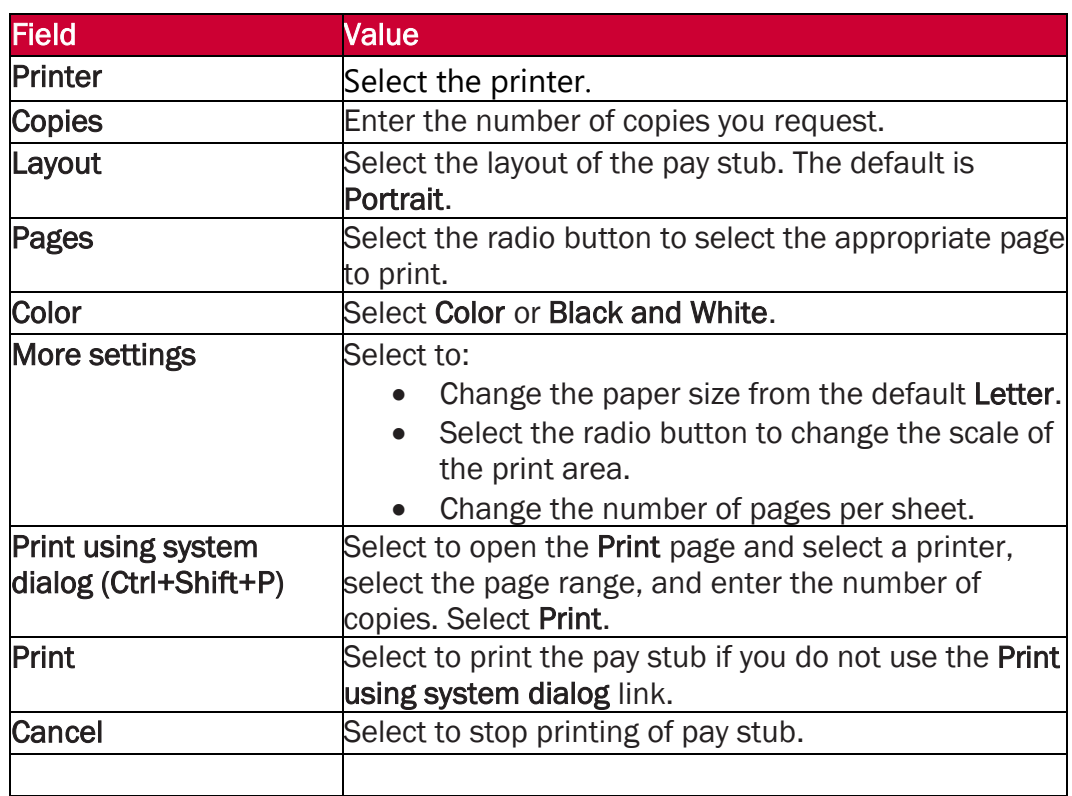

8. To save a copy of a pay stub, select the **Save** button on the pay stub to open the **Save As** page. Enter a unique File Name and select Save.

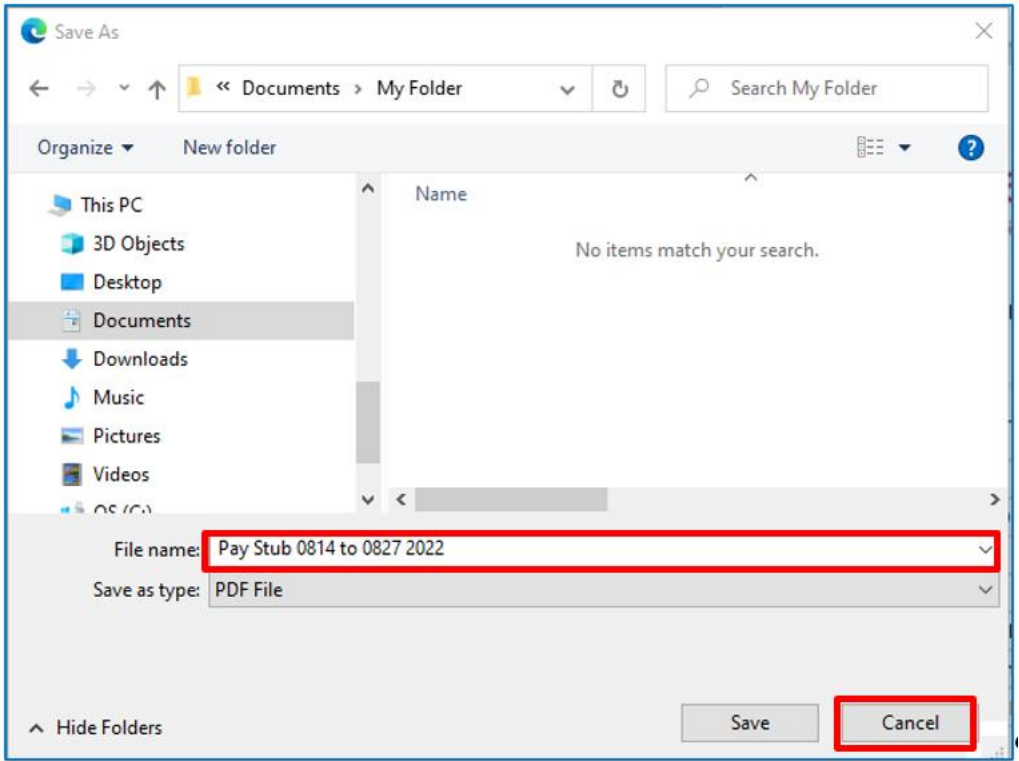

You have successfully viewed, printed, or saved a pay stub.